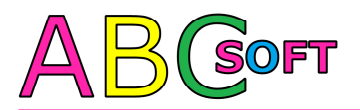

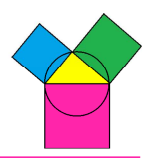

## **Schritt 1 - ABC SOFT Lizenz-Aktualisierung**

Wenn ABC SOFT UFD korrekt installiert und gestartet ist, so haben Sie im unteren rechten Desktopbereich ein Symbol, über welches Sie durch einen Rechtsklick die Funktion "Lizenzverwaltung" aufrufen können.

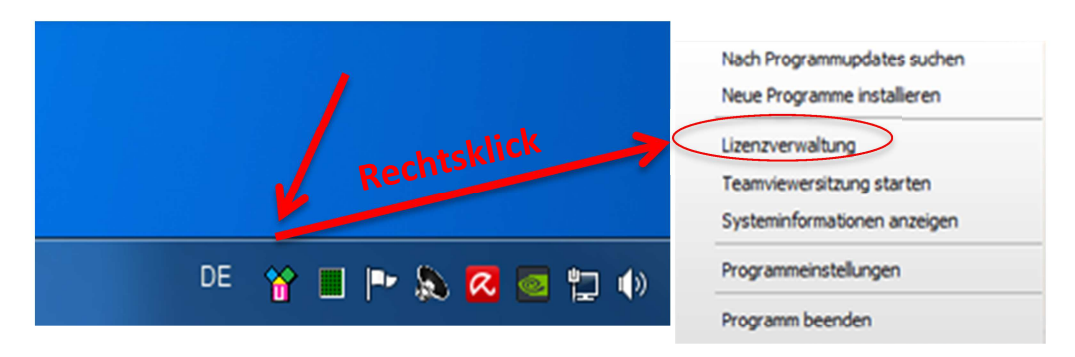

Daraufhin öffnet sich die ABC SOFT Lizenzverwaltung, in welcher die Lizenzzugangsdaten eingetragen werden. Sofern die Lizenzdaten bereits eingegeben wurden, brauchen Sie diese in der Regel nicht noch einmal eingeben. Klicken Sie bitte auf "Lizenzdaten online aktualisieren". War die Aktualisierung erfolgreich, so wird dies positiv quittiert und die Lizenzdaten werden angezeigt. Zu den lizenzierten Programmen können Sie im Abschnitt Module auch die jeweils aktivierten Zusatzmodule unter "anzeigen" einsehen.

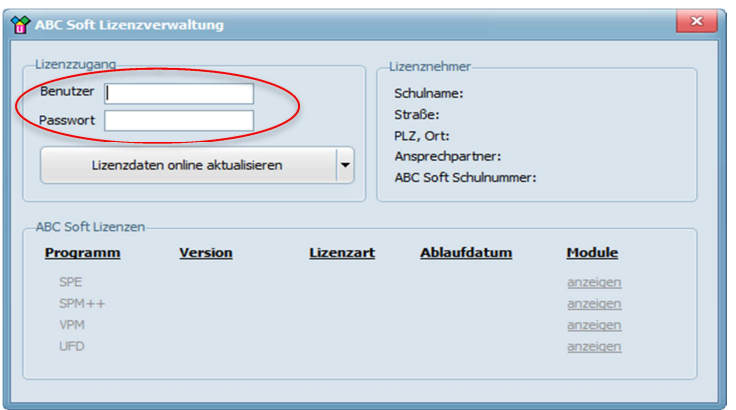

## Fehler bei der Aktualisierung:

Sollte die Online-Lizenzaktualisierung nicht möglich sein, so prüfen Sie bitte zunächst Ihre Internetverbindung und führen Sie die Aktualisierung erneut durch.

Ist der Rechner nicht an das Internet angeschlossen, so fordern Sie bitte Ihre aktuelle Lizenzofflinedatei unter support@abcsoft.eu an (jeweils 14 Tage gültig).

Sobald Sie die Lizenzofflinedatei erhalten haben, folgen Sie bitte der Offline Installationsanleitung auf http://spo.abcsoft.eu ab Schritt 3. Sie erhalten die Anleitung auch direkt unter: http://www.abcsoft.eu/download/ABC Soft UFD Kurzanleitung-Grundinstallation-Offline.pdf

## **Schritt 2 - ABC SOFT Update**

Wenn ABC SOFT UFD korrekt installiert und gestartet ist, so haben Sie im unteren rechten Desktopbereich ein Symbol, über welches Sie durch einen Rechtsklick die Funktion "Nach **Programmupdates suchen**" aufrufen können.

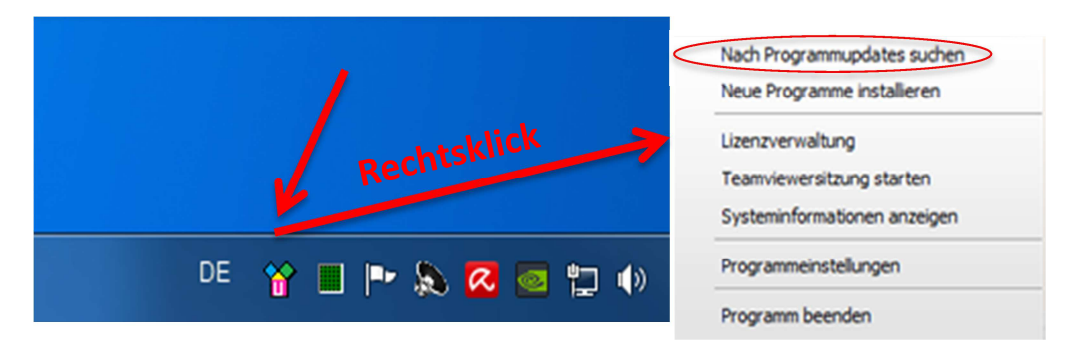

Daraufhin öffnet sich die ABC SOFT Updateverwaltung (bei fehlender Internetverbindung siehe Anmerkungen unten). Hier können Sie die Programme auswählen, für die ein Update durchgeführt werden soll. Anschließenden bestätigen Sie bitte den Lizenzvertrag und klicken auf "**Alle markierten Update durchführen"**. War die Aktualisierung erfolgreich, so erhalten Sie eine Bestätigung.

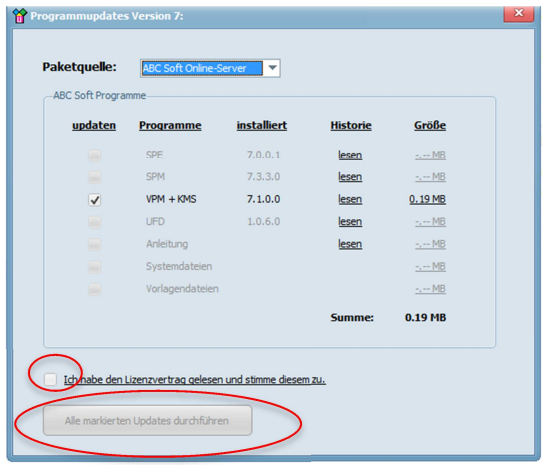

## Fehler beim Update:

Sollte das Onlineupdate nicht möglich sein, so prüfen Sie bitte zunächst Ihre Internetverbindung und führen Sie das Update erneut durch (ggf. Proxy siehe Programmeinstellungen)

Ist der Rechner nicht an das Internet angeschlossen, so führen Sie bitte ein **Offline-Update** durch. Dieses erhalten Sie per Download unter http://spo.abcsoft.eu. In dieser ZIP-Datei sind alle Dateien enthalten die zur Installation oder einem Update aller ABC SOFT SPO Programme notwendig sind. Vor dem Download der Dateien werden Sie nach einer Benutzeranmeldung (Benutzer und Passwort) gefragt. Zur weiteren Vorgehensweise folgen Sie bitte der Offline Updateanleitung auf http://spo.abcsoft.eu. Hier erhalten Sie Anleitung direkt: http://www.abcsoft.eu/download/ABC\_SOFT\_UFD\_Updateanleitung-Offline\_ohne\_Internet.pdf